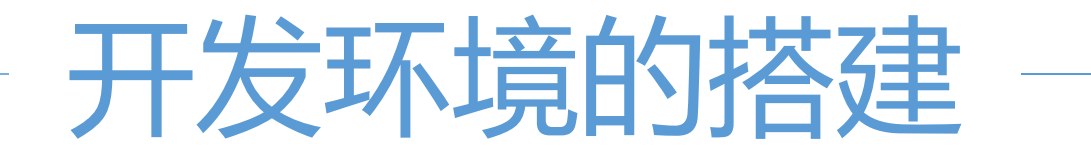

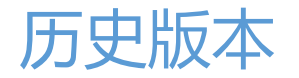

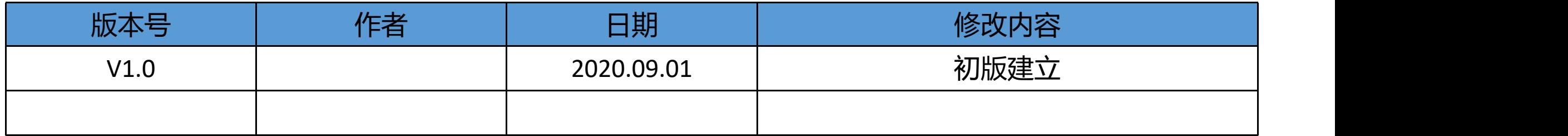

# 目录

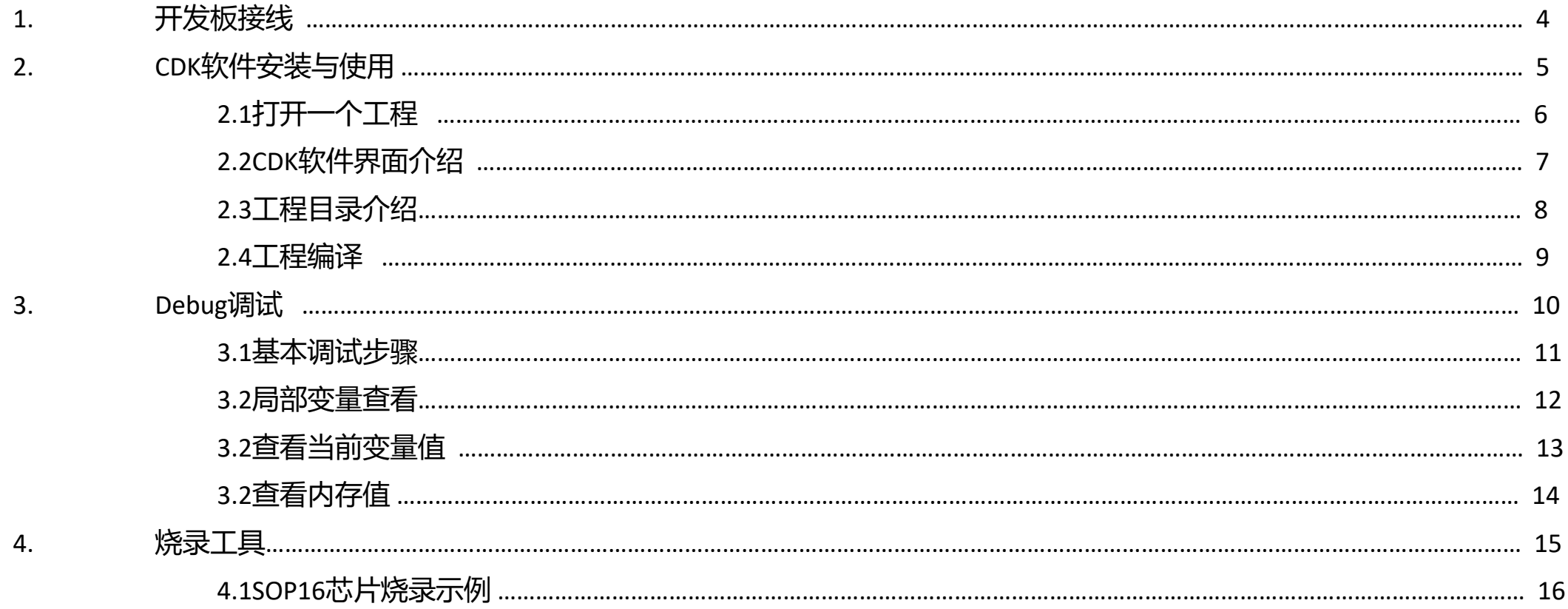

<span id="page-3-0"></span>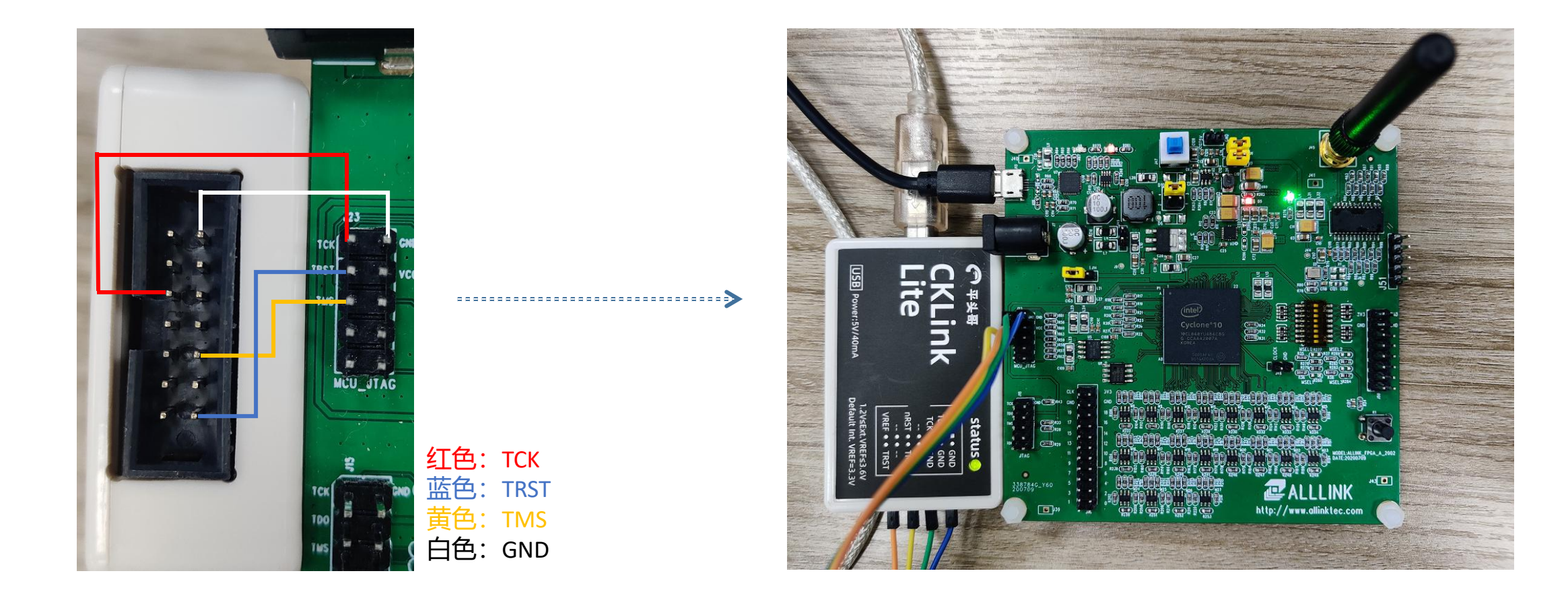

#### 1.请根据所提供的《AK80X开发板使用说明》文档将开发板接好对应的导线, 如上图 2.若使用不同的型号的仿真器请根据具体引脚进行连接

<span id="page-4-0"></span>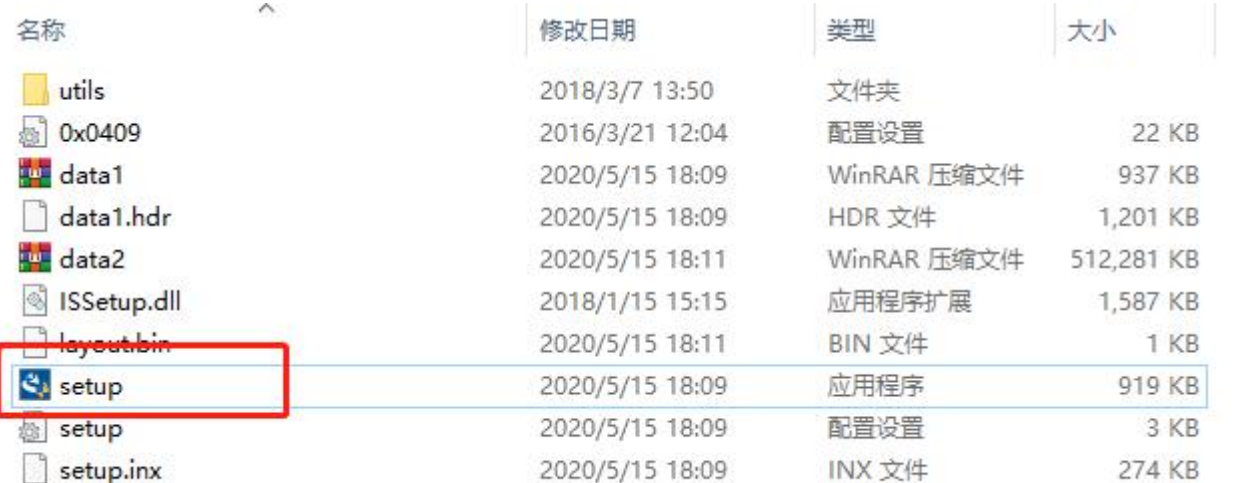

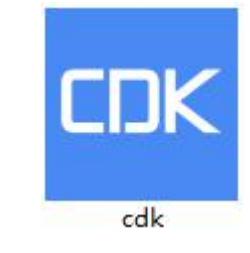

1.获取到安装包后,将其解压得到左边的文件列表,双击"setup" ,根据提示进行安装; 2.安装成功后桌面出现"CDK"软件的图标,双击该图标即可运行CDK软件。

<span id="page-5-0"></span>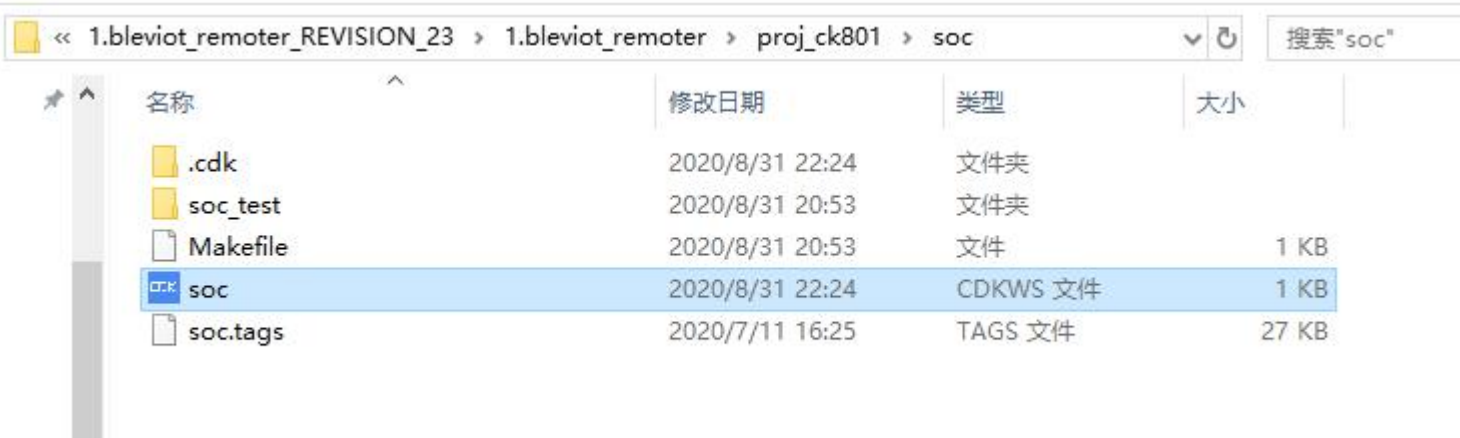

- 1.获取到相应的SDK压缩包,将其解压后得到以上文件列表。
- 2.找到解压包路径
- "X:\XX\1.bleviot\_remoter\_REVISION\_23\1.bleviot\_remoter\_REVISION\_23\1.bleviot\_remoter\p roj ck801\soc"
- 3.双击名称为"soc"文件即可使用CDK软件打开该工程
- \*注:存放工程的路径名称不能有中文

## <span id="page-6-0"></span>2.2 CDK软件界面

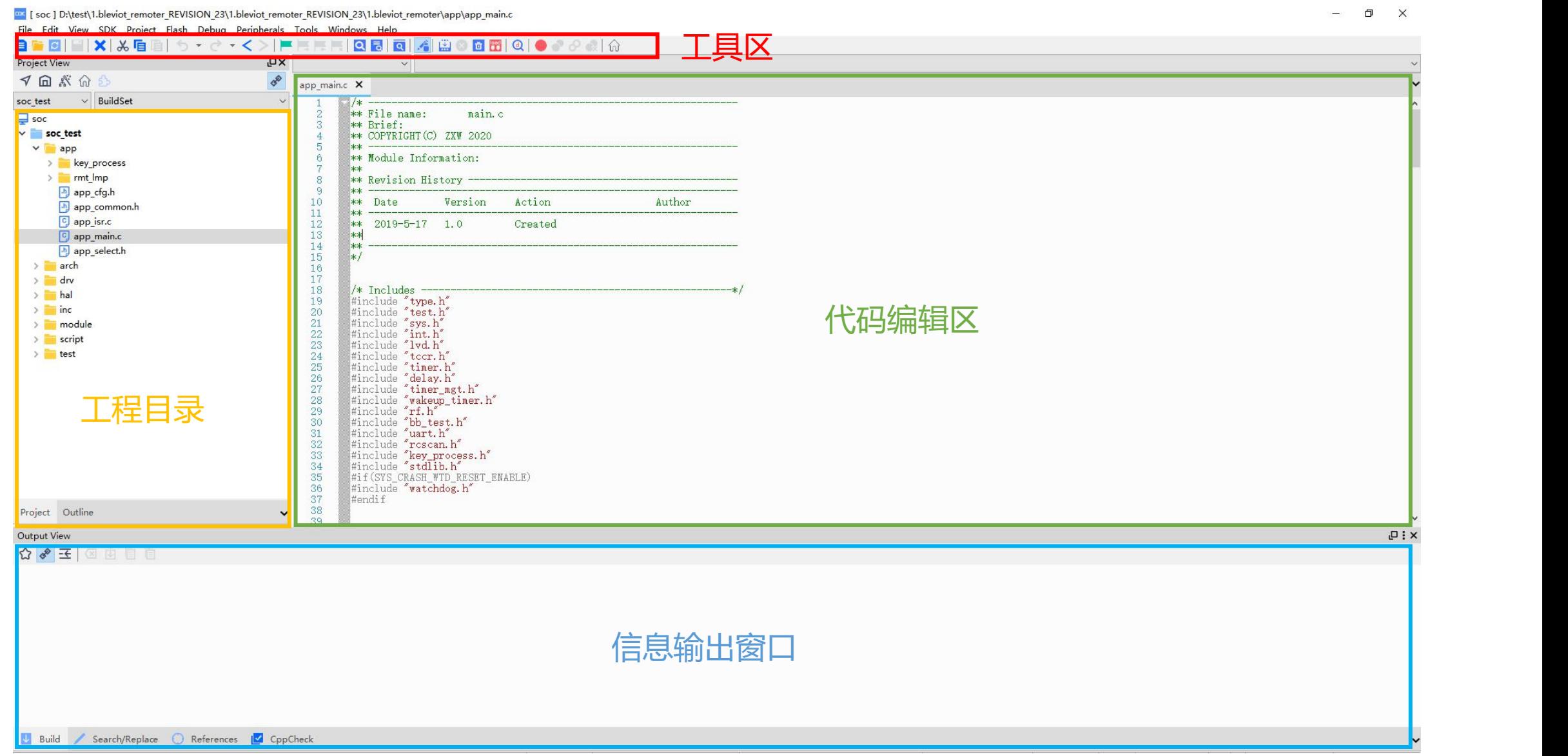

<span id="page-7-0"></span>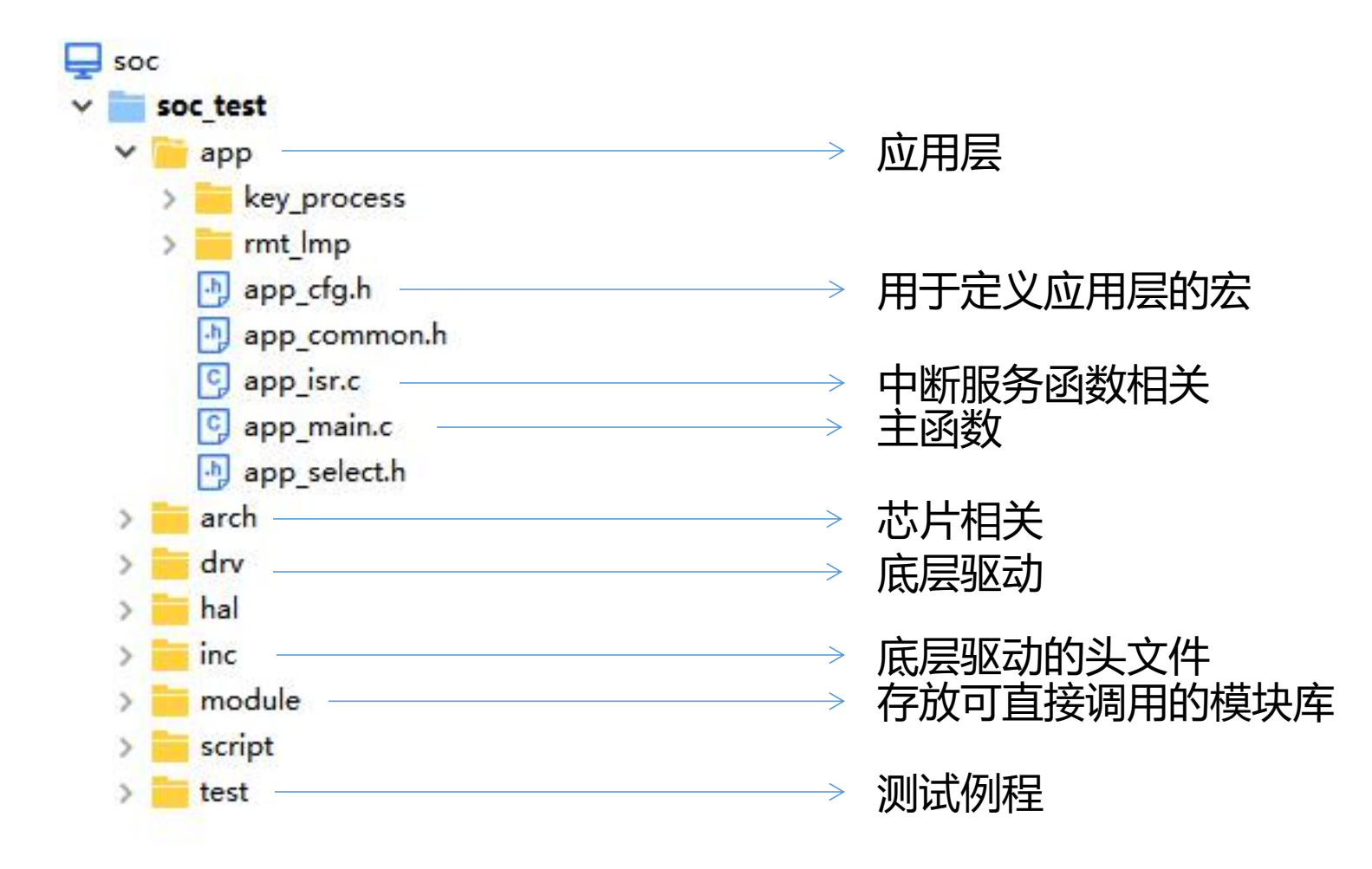

1.不同的SDK目录文件有所差异, 请以实际收到的SDK为准

<span id="page-8-0"></span>2.4 工程编译

 $\Box$   $\times$ as [ soc ] D:\test\1.bleviot\_remoter\_REVISION\_23\1.bleviot\_remoter\_REVISION\_23\1.bleviot\_remoter\app\app\_main.c ÷. File Edit View SDK Project Flash Debug Peripherals Tools Windows Help **BBB B X X B B | 5 Y 0 Y K X H F F F | Q 5 | Q | 4 | ⊞ ⊙ 0 8 | C | O 0 0 0 0 0 0 0** Project View  $\sqrt{a}$  $\sim$ マ面高の  $\phi^{\!\!\!\!/\,\!\!\!\!\phi}$  $app\_main.c$   $\times$ soc\_test  $\vee$  BuildSet \*\* File name: main.c  $\Box$  soc \*\* Brief:  $\vee$  soc\_test \*\* COPYRIGHT (C) ZXW 2020 Options for "soc\_test"  $\vee$  app 5 \*\* \*\* Module Information: 6 > key\_pro Build Order... ☀  $\frac{1}{2}$  rmt\_lmp  $\frac{1}{2}$  Build \*\* Revision History 8  $**$  $app_c$ Rebuild \*\* Date Action Author Version app\_cot  $**$ C app\_isr. D Clean  $**$  2019-5-17 1.0 12<br>13<br>14<br>15<br>16<br>17<br>18<br>9 Created  $\boxed{C}$  app\_ma  $**$ Set As Active (double click)  $**$ app\_sel **Export Makefile**  $*1$  $>$  arch  $\rightarrow$   $\blacksquare$  drv New Virtual Folder /\* Includes  $>$  hal Add Source Folder #include "type.h"  $\rightarrow$   $\equiv$  inc 20<br>
22<br>
22<br>
23<br>
24<br>
25<br>
26<br>
27<br>
28<br>
30<br>
31<br>
33<br>
34 Open Shell #include "test.h" #include "sys.h"<br>#include "int.h" > module 选择"Rebuild" ,将整个工程编译 Open Containing Folder  $\rightarrow$  $\angle$  script #include "lvd.h" Close Project  $\rightarrow$  Test #include "tccr.h" #include "timer.h"<br>#include "delay.h" Delete Project From Disk Rename Project #include "timer\_mgt.h" #include "wakeup\_timer.h" Save As Template... #include "rf.h"<br>#include "bb\_test.h" Open Disassemble File #include "uart.h" Open Call Graph File #include "resean.h" #include "key\_process.h"<br>#include "stdlib.h" Open Linker Map File  $\frac{35}{36}$ #if(SYS CRASH WTD RESET ENABLE) Project Editor Preferences... #include "watchdog.h"  $\frac{37}{38}$ #endif Upload "soc test"... Project Outline Static Code Check 39  $\Box$ : x Output View Source Code Formatter ☆ ※ 王 区 山 目 目 compiling key\_process.c... compiling rmt\_lmp\_fun.c... compiling ble\_viot.c... linking... 编译输出的6个警告为正常结果generating hex file generating bin file... generating asm file... size of target: hex filename text data bss dec 8832 2280 D:/test/1.bleviot remoter REVISION 23/1.bleviot remoter REVISION 23/1.bleviot remoter/proj ck801/soc/soc test/Obj/soc test.elf 7692 16 1124 checksum value of target: 0x34999F7F (559,632) make[1]: Leaving directory 'd:/test/1.bleviot remoter REVISION 23/1.bleviot remoter REVISION 23/1.bleviot remoter/proj\_ck801/soc/soc\_test' ==== 0 errors, 6 warnings, total time : 4s793ms==== Build Search/Replace C References IZ CppCheck

#### <span id="page-9-0"></span>3.0 Debug调试

Es [ soc ] D:\test\1.bleviot remoter REVISION 23\1.bleviot remoter REVISION 23\1.bleviot remoter\app\app main.c File Edit View SDK Project Flash Debug Peripherals Tools Windows Help  $\begin{array}{c|c} \multicolumn{3}{c} \multicolumn{3}{c} \multicolumn$  $\blacksquare$   $\blacksquare$   $\blacksquare$   $\blacksquare$   $\blacksquare$   $\blacksquare$ 自己回||※ ※ 自日 う・さ・く〉||■ **b** File  $\overline{\mathbf{Q}}$ Project View ιΩχ  $\checkmark$  $\boldsymbol{\phi}_{\boldsymbol{\varphi}}^{\boldsymbol{\varphi}}$ マ白ぶんち app\_main.c X **BuildSet** soc\_test  $\vee$  $F_{1}$ lo namo:  $min$ 点击小放大镜进入Debug

进入Debug之前请先确认: 2.仿真器和开发板的接线正确 **www.craft of the second of the Sear PC** New PC

否则会提示进入debug模式失败。

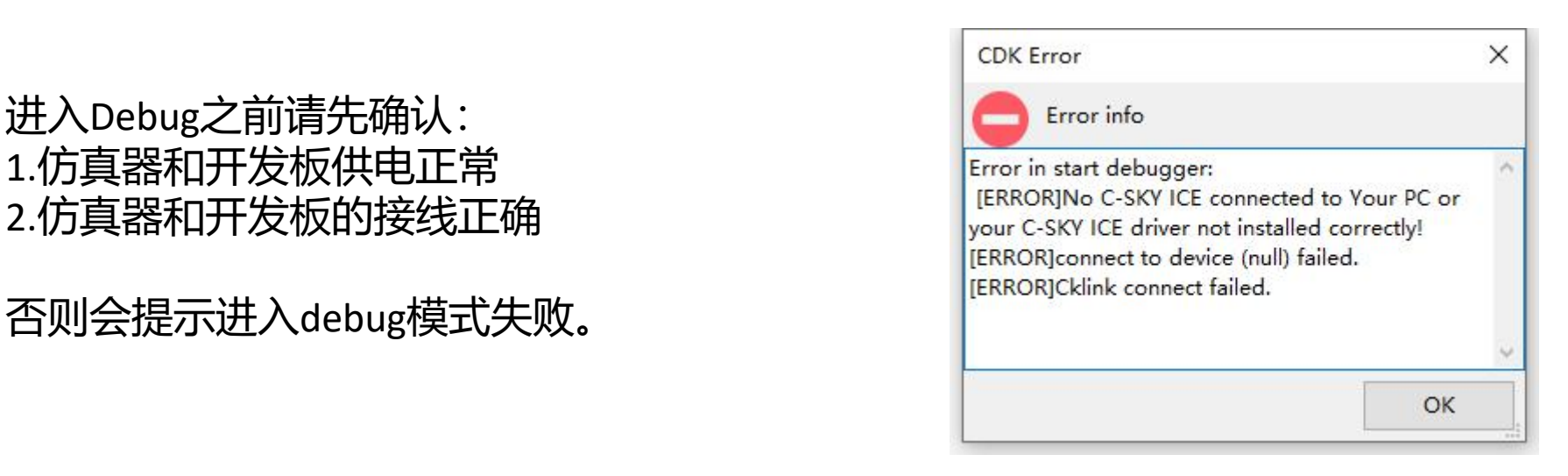

### <span id="page-10-0"></span>3.1 调试基本步骤

Esoc ] D:\test\1.bleviot\_remoter\_REVISION\_23\1.bleviot\_remoter\_REVISION\_23\1.bleviot\_remoter\app\app\_main.c File Edit View SDK Project Flash Debug Peripherals Tools Windows Help BBB|B|X|X6B| b · d · < > | F F F | Q 5 | Q | 4 | Q | ● · 6 3 | B ▶ || | | ⊙| G ↓ び | → ↓| @ Project View DX Disassemble イ白、命を  $\phi^{\&}$  Current function: 放置断点

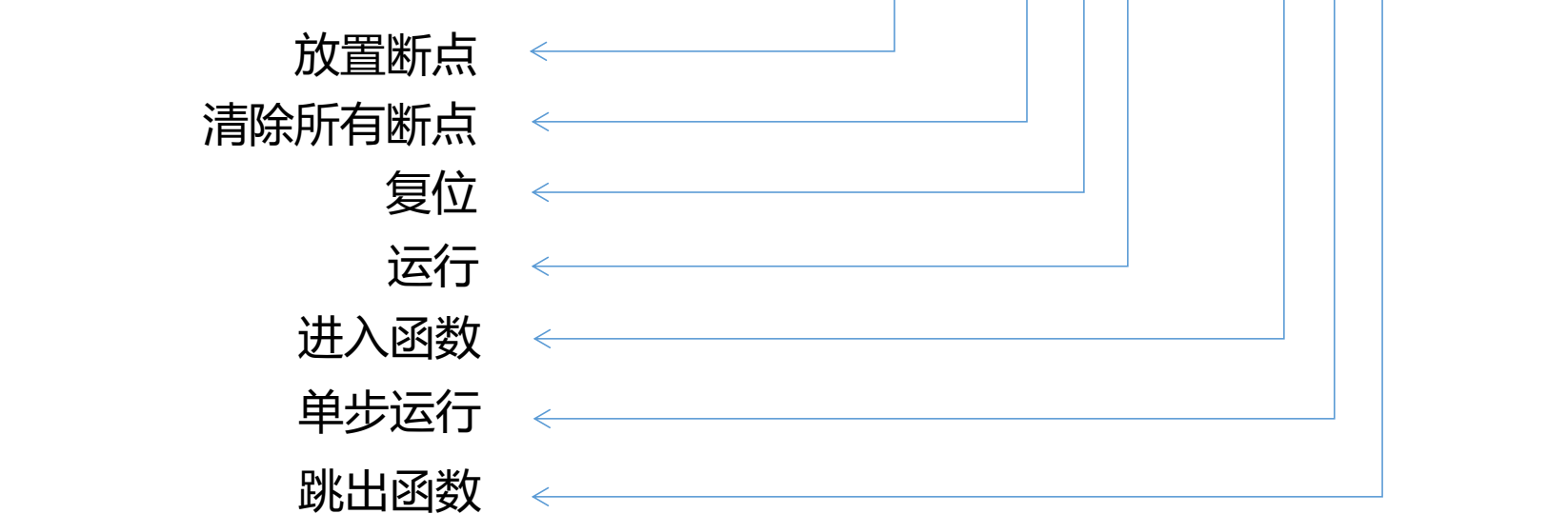

### <span id="page-11-0"></span>3.2 局部变量查看

> Statistics

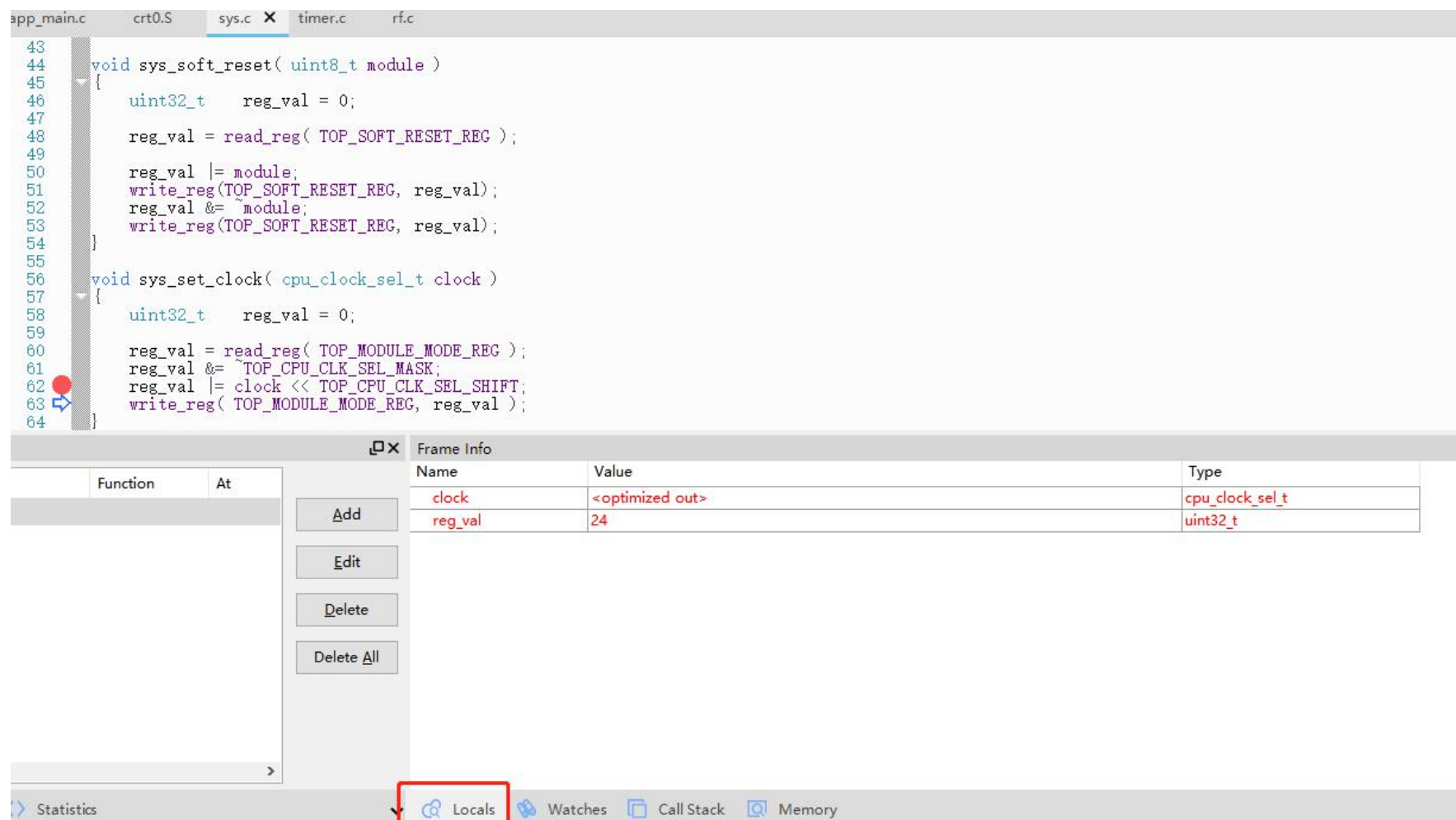

1.执行到该函数之后,可在Locals窗口可查看该函数局部变量值和形参值

<span id="page-12-0"></span>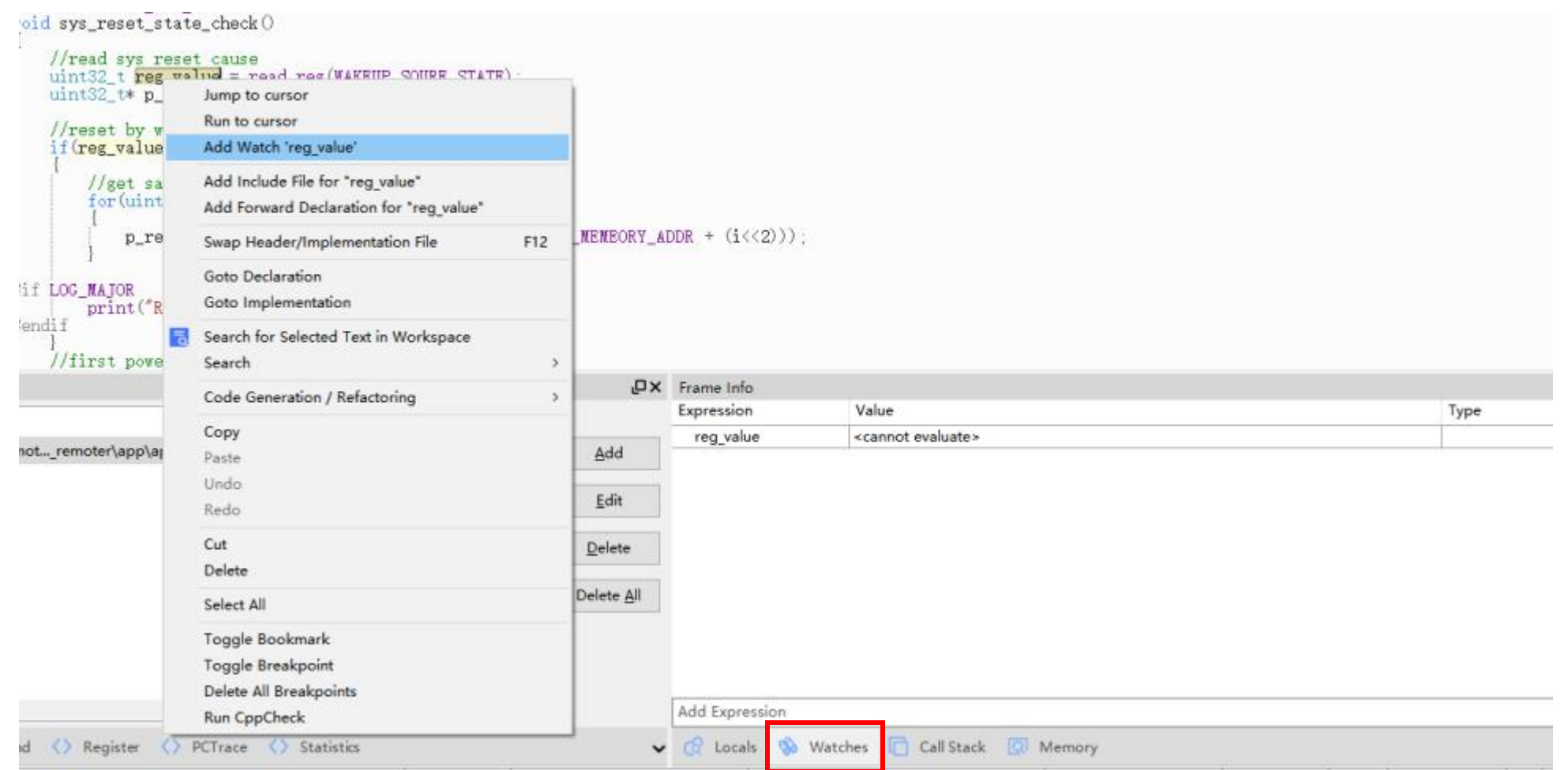

1.选中想要观察的变量,右键--Addwatch "xxx"即可添加到变量观察窗口, 如上图所示

## <span id="page-13-0"></span>3.4查看内存值

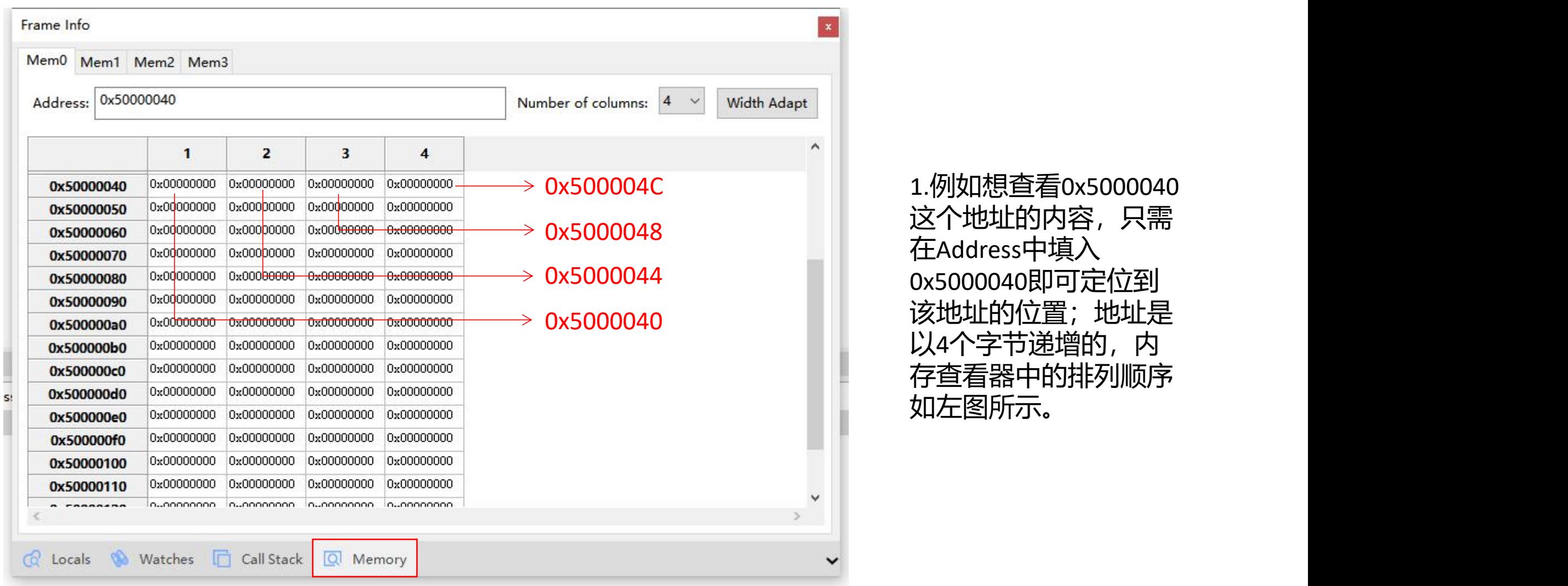

1.例如想查看0x5000040 这个地址的内容,只需 在Address中填入 0x5000040即可定位到 该地址的位置;地址是 以4个字节递增的,内 存查看器中的排列顺序

<span id="page-14-0"></span>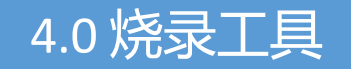

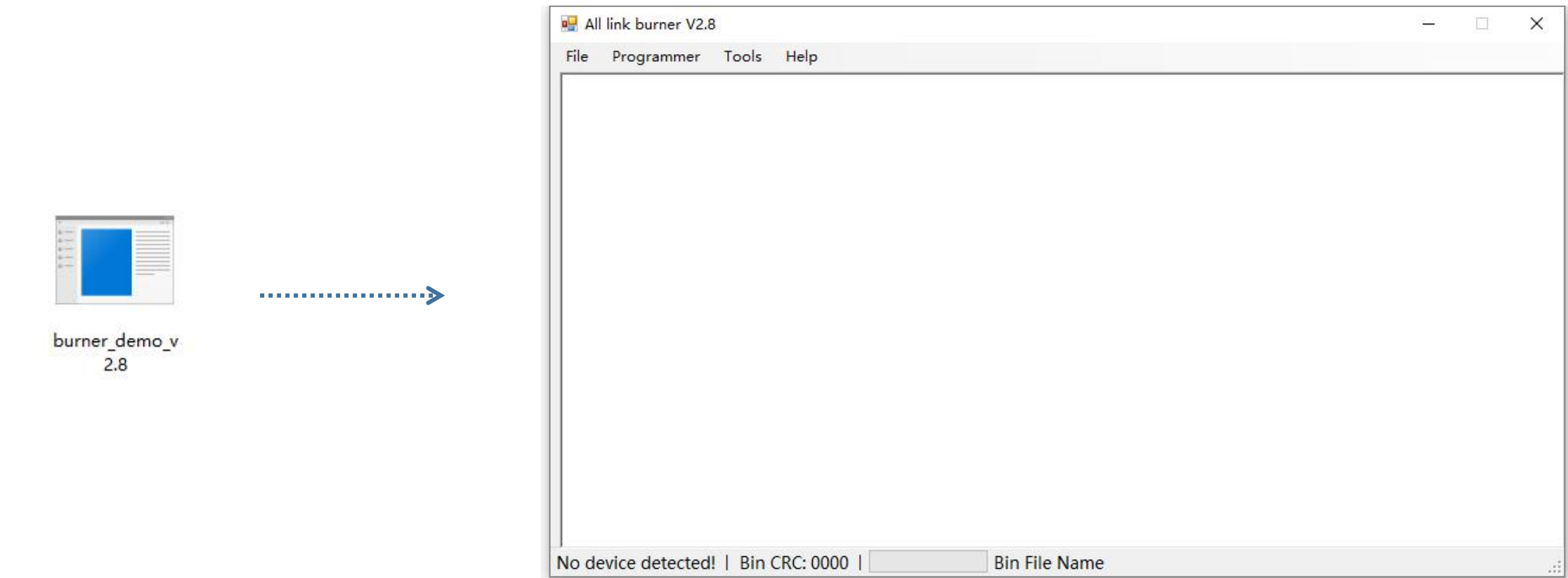

1.获取到烧录工具压缩包,解压后得到"burner\_demo\_v2.8.exe" ,双击即可打开烧录工具进行配置 2.对烧录软件的配置请参考提供的《AK801芯片烧录器使用说明》文档进行操作

<span id="page-15-0"></span>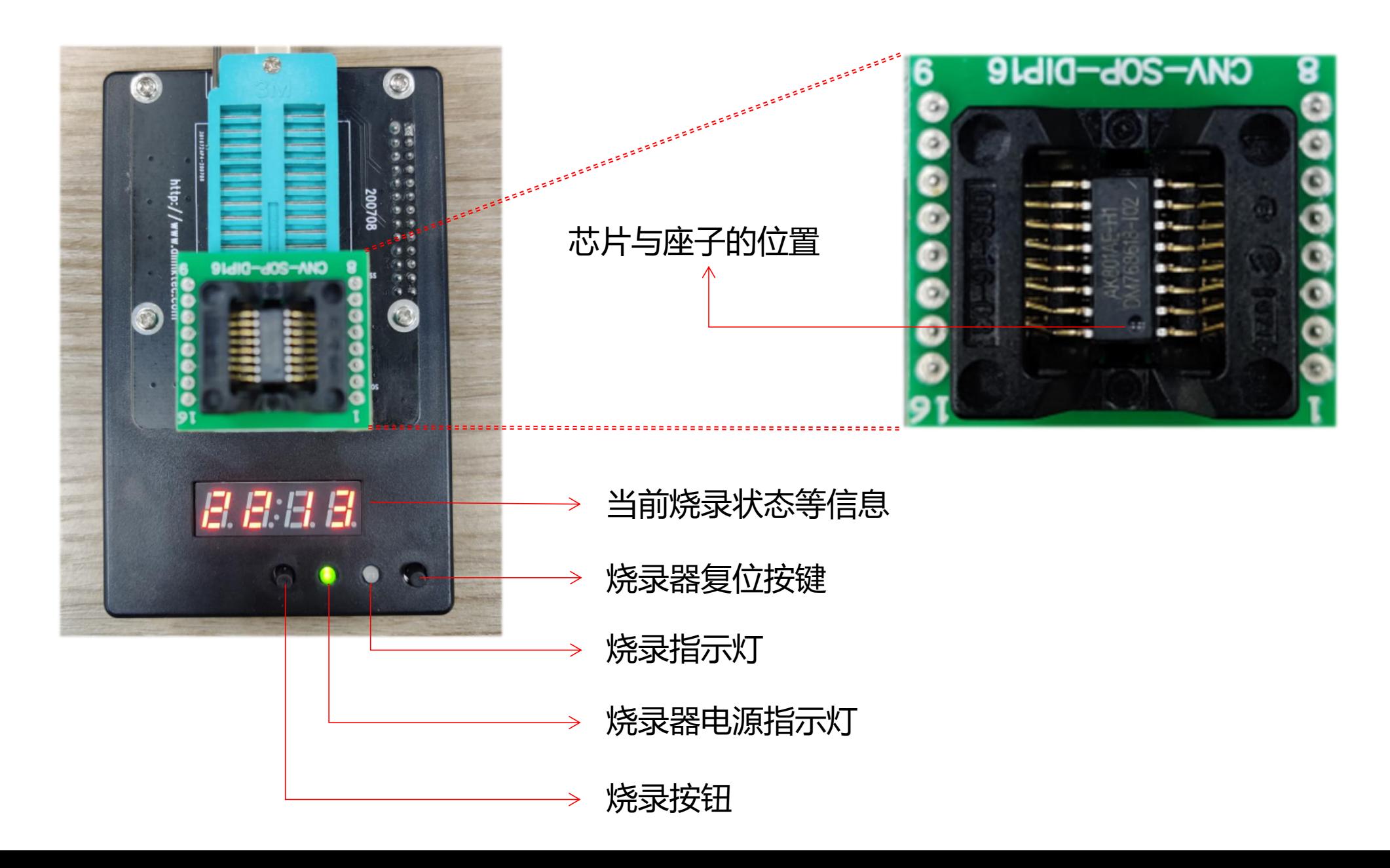